# Novtel®

**Novtel** 

Settings
 Switch Datasets

Device Not Activated

# The Invoicing App

www.novtel.co.za

#### **INDEX**

1

4

5

Click on a number to skip to the required page

Introduction

2 The Default Settings

3 Customers

Suppliers

Sage Evolution Selling Prices

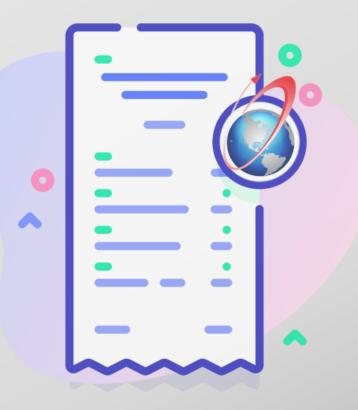

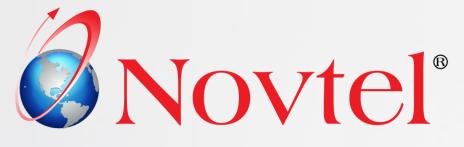

# 1

# Introduction

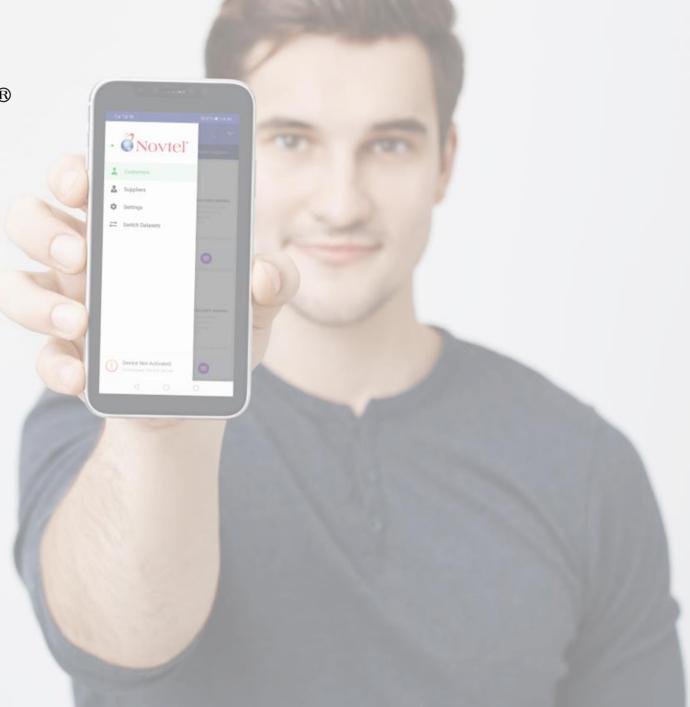

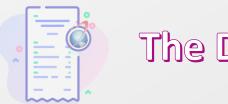

### The Demo User

The Novtel Invoicing app is available to any member of the public, interested in the app's features.

The Demo user can simply download the app from the Google Play store and test all features on the demo Pastel dataset

Free of charge!

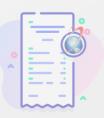

# The Registered User

The Novtel Invoicing app integrates to existing Sage Pastel and Sage Evolution databases, allowing the user to perform key tasks on the go.

The Novtel Invoicing app supports any number of:

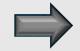

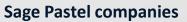

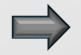

**Or Sage Evolution branches** 

Each company or branch can be set up as separate datasets, allowing the user to switch seamlessly between different databases and perform work in any database

PROVIDED that the device is activated and set up by Novtel Support

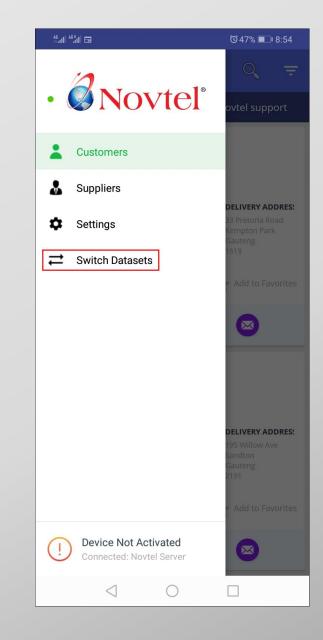

# 2

# **The Default Settings**

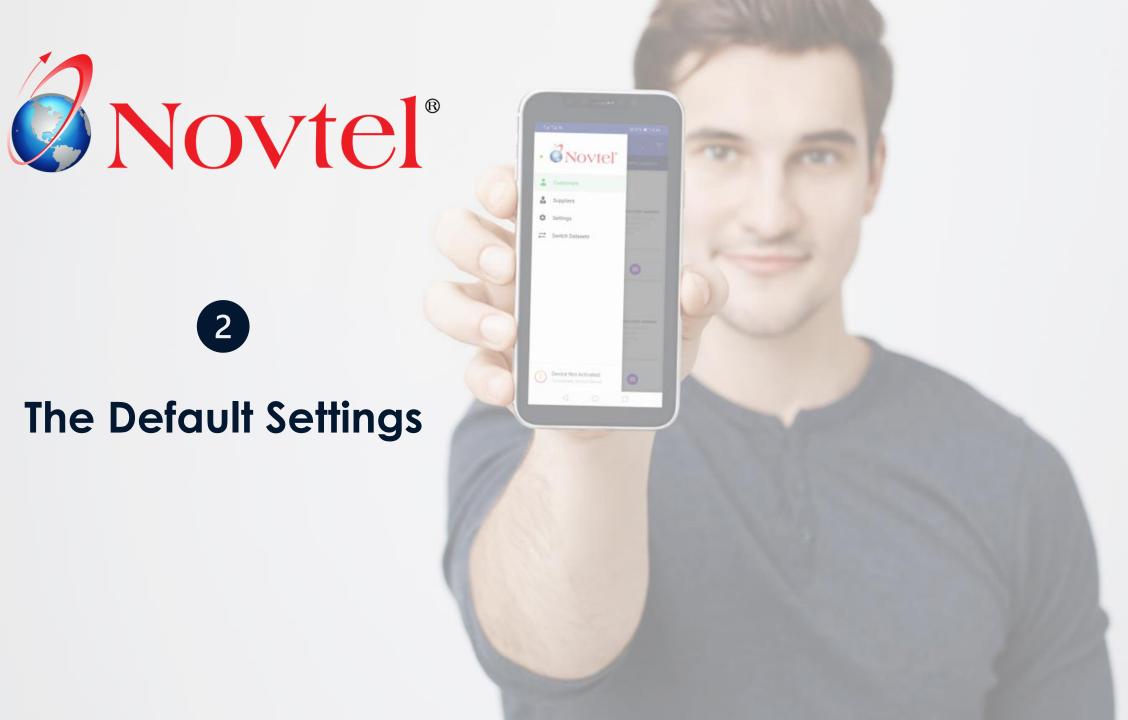

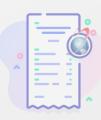

# The Default Settings

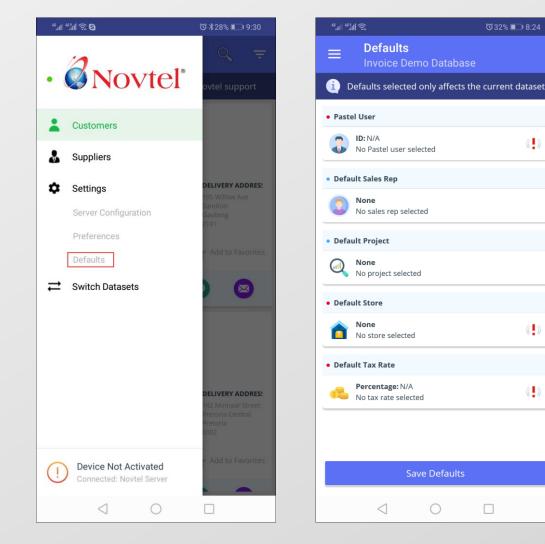

The default settings are to be set PER DATASET. The defaults set, ONLY affects the current dataset.

The mandatory fields (marked with a red dot and exclamation mark) MUST be selected to process documents:

> Pastel User

(( ))

(( ))

- Default Store/Warehouse
- **Default Tax Rate**  $\geq$

The optional fields are marked with a blue dot.

**Default Sales Rep** 

**Default Project** 

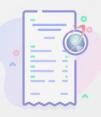

# Setting and Saving the Defaults

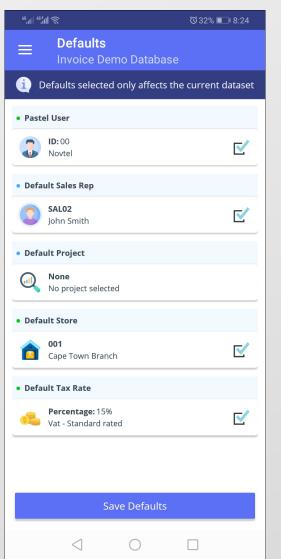

After selecting an option in the 'Mandatory' field, the dot turns green, and the exclamation mark is replaced by a checkmark.

When done, all defaults are to be saved.

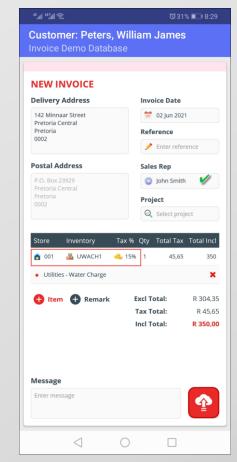

The set defaults will now automatically be linked to the documents to be processed but can be changed on the document form - if necessary.

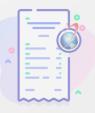

## Customer and Supplier Calling Preferences

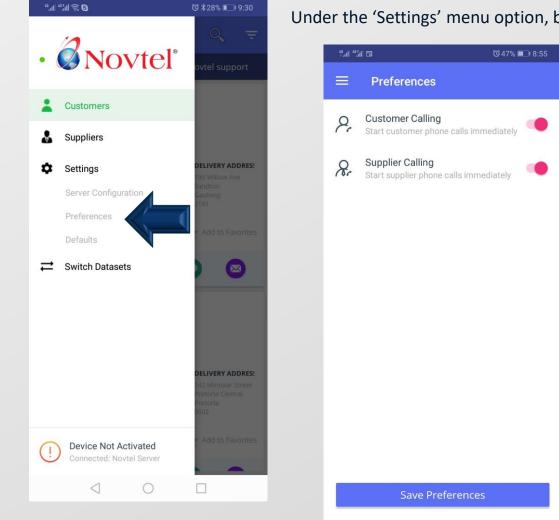

 $\langle |$ 

Under the 'Settings' menu option, both demo and client Users will be able to access the 'Preferences' option.

◎ \$58% ■ 1:22

By default, the options are activated to 'Start Customer or Supplier Phone Calls Immediately' when tapping the 'Call' button.

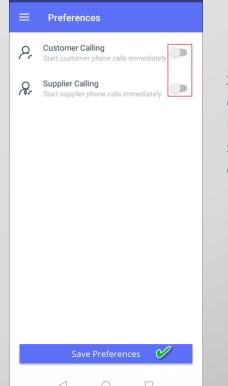

#### However:

Should you wish to deactivate the option and save the preference, the number will be opened in the dialler screen, and from there the 'call' button can be tapped.

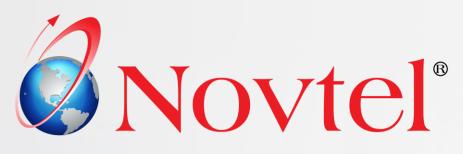

# 3

# Customers

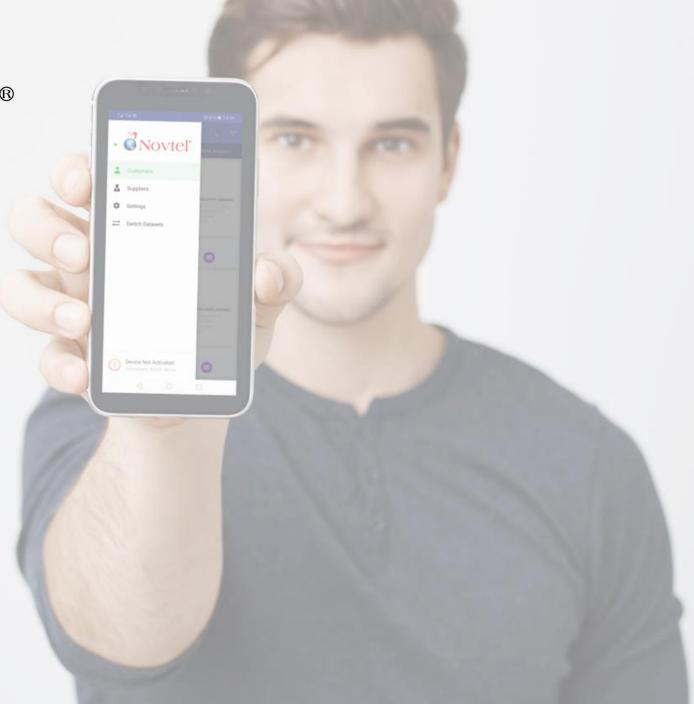

Page 10

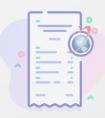

# Confecting your Customers

Your existing Sage Pastel or Sage Evolution customer list can be viewed, and customer information accessed on-the-go.

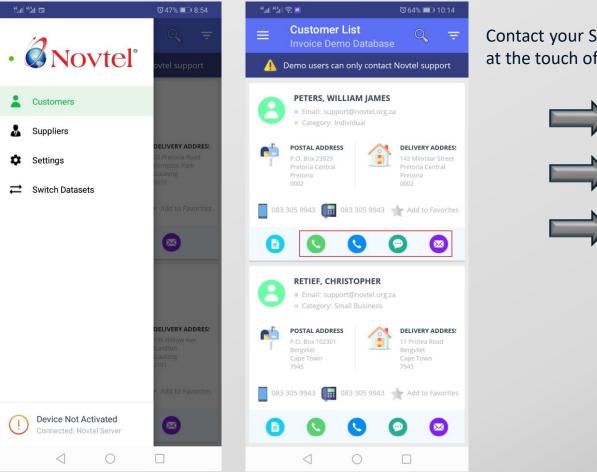

Contact your Sage Pastel or Sage Evolution Customers at the touch of a button:

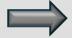

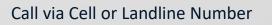

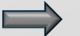

Send a message via WhatsApp or SMS

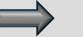

Email them via your android Email app

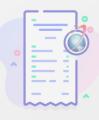

# Search for a Customer by means of the Customer Category

| ""ຟ"ຟີຈີ,⊠↑ 0 ©≱57% ■ 2:12                                                                                                    |
|----------------------------------------------------------------------------------------------------|
|                                                                                                    |
| A Demo users can only contact Novtel support                                                                                               |
| PETERS, WILLIAM JAMES   Email: support@novtel.org.za Category: Individual                                                                  |
| Select a Category:                                                                                                    |
| <ul> <li>All</li> <li>No category</li> <li>Individual</li> <li>Small Business</li> <li>Company</li> <li>Non-Profit Organization</li> </ul> |
| CANCEL SELECT R                                                                                                    |
| Bergvliet Bergvliet<br>Cape Town Cape Town<br>7945 7945                                                                                    |
| 083 305 9943 🗰 083 305 9943 🛧 Add to Favorites                                                                                             |
|                                                                                                    |
|                                                                                                    |

Customer Categories are set up in Sage Pastel and Sage Evolution and linked to the respective Customer Master Files.

> Customers linked to the same Category are listed by clicking on this option in the top right-hand side of the window; selecting the required category and clicking 'Select'.

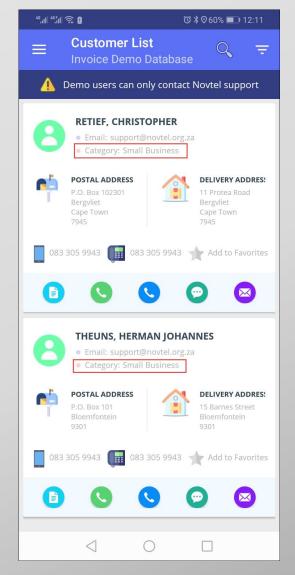

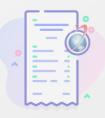

# Searching for a Specific Customer

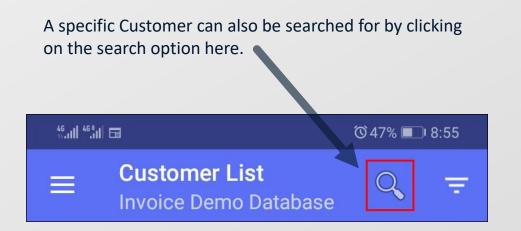

Simply type the Customer's description, or part thereof, and Novtel will match the criteria when found.

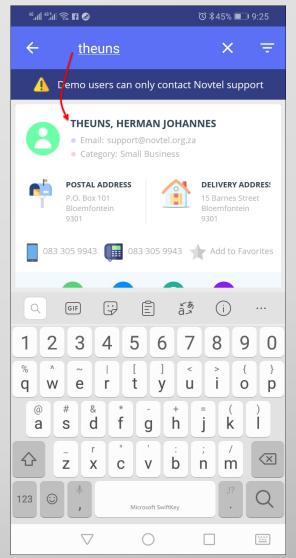

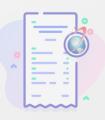

# Google Maps Integration

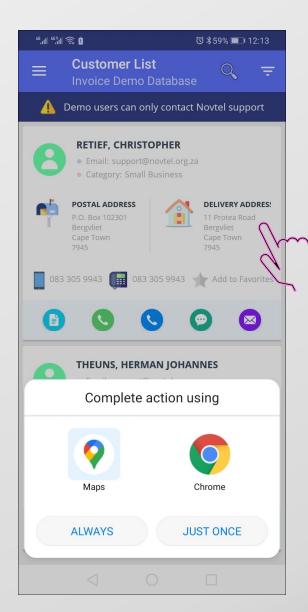

Easily view and navigate to your Sage Pastel or Sage Evolution customer and supplier addresses.

Tap a customer or supplier's postal or delivery address to set a pin in Google maps.

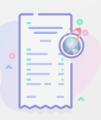

### Customer Documents

Existing Invoices and Credit Notes per Customer can be accessed by clicking on the 'Documents' icon.

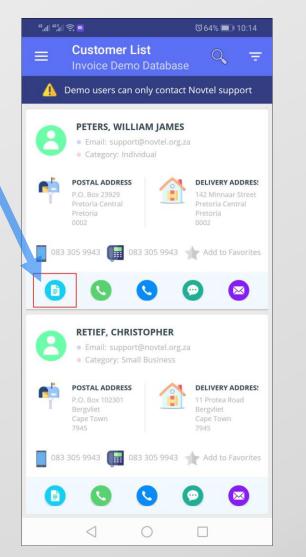

By default, the 'Invoices' option is selected, and this document type is displayed in red.

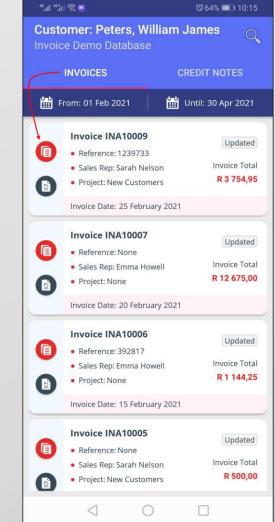

Credit Note Documents are displayed in green.

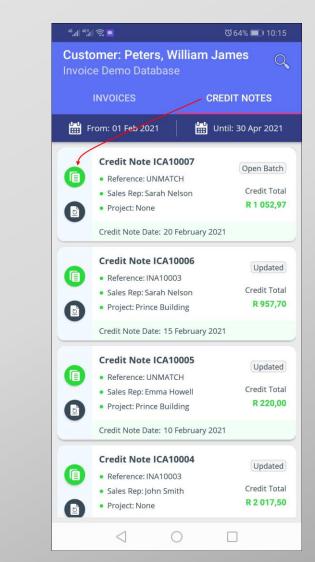

Page 15

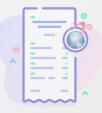

By tapping on the date options, the calendar will open, and the required date range to be viewed can be selected, respectively.

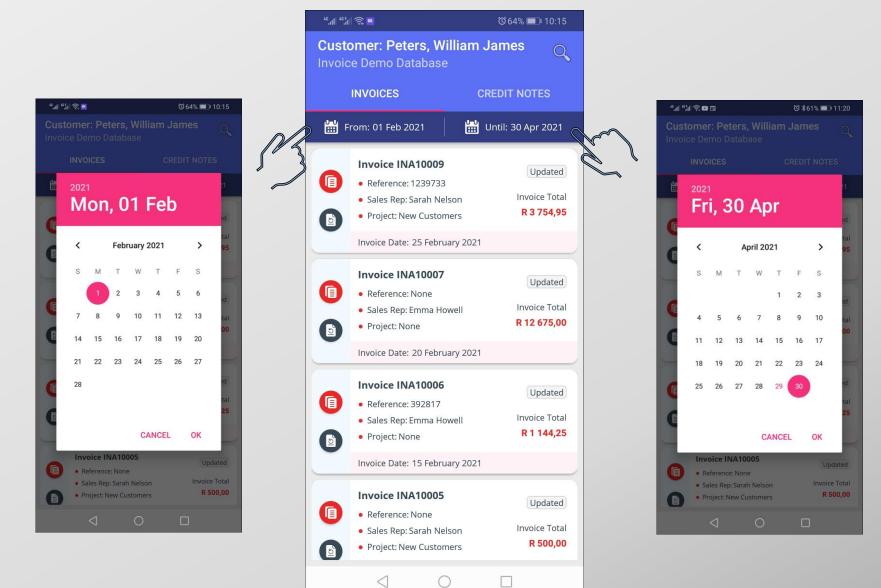

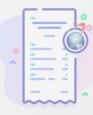

To view the details of a specific document, simply select the document option first, and tap anywhere in the required document's field – except for on the buttons itself.

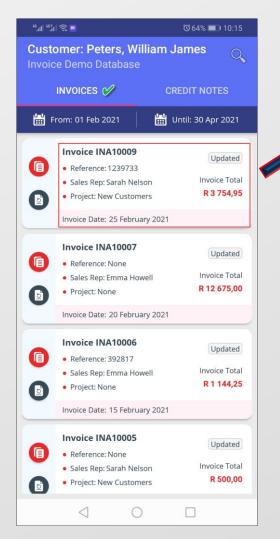

| "                                                                                   |                                          | ତ 64% 💷 10:17           |
|-------------------------------------------------------------------------------------|------------------------------------------|-------------------------|
| Customer Invoice<br>nvoice Demo Datab                                               |                                          |                         |
| Customer Details<br>Peters, William James<br>Delivery Address<br>142 Minnaar Street |                                          | INVOICE #<br>INA10009   |
| Pretoria Central<br>Pretoria<br>0002<br><b>Postal Address</b>                       |                                          | 1239733<br>Sarah Nelson |
| No Postal Address                                                                   |                                          | New Customers           |
| Type Description                                                                    |                                          | Total Incl Total        |
|                                                                                     | Excl Total:<br>Tax Total:<br>Incl Total: |                         |
| Message<br>No Message Lines                                                         |                                          |                         |
| $\triangleleft$                                                                     | 0                                        |                         |

|    | INVOICES                                     | CREDIT NOTES       |
|----|----------------------------------------------|--------------------|
| 4  |                                              | Until: 30 Apr 2021 |
| ינ |                                              |                    |
|    | Credit Note ICA10007                         | Open Batch         |
|    | Reference: UNMATCH                           | Open battin        |
|    | Sales Rep: Sarah Nelson                      | Credit Total       |
|    | <ul> <li>Project: None</li> </ul>            | R 1 052,97         |
|    | Credit Note Date: 20 Februa                  | ry 2021            |
|    | Credit Note ICA10006                         | Updated            |
|    | <ul> <li>Reference: INA10003</li> </ul>      | Opdated            |
|    | <ul> <li>Sales Rep: Sarah Nelson</li> </ul>  | Credit Tota        |
|    | <ul> <li>Project: Prince Building</li> </ul> | R 957,70           |
|    | Credit Note Date: 15 Februa                  | ry 2021            |
|    | Credit Note ICA10005                         | Updated            |
|    | <ul> <li>Reference: UNMATCH</li> </ul>       | Opdated            |
|    | <ul> <li>Sales Rep: Emma Howell</li> </ul>   | Credit Tota        |
|    | <ul> <li>Project: Prince Building</li> </ul> | R 220,00           |
|    | Credit Note Date: 10 Februa                  | ry 2021            |
|    | Credit Note ICA10004                         | Undated            |
|    | Reference: INA10003                          | Updated            |
|    | <ul> <li>Sales Rep: John Smith</li> </ul>    | Credit Total       |
|    | <ul> <li>Project: None</li> </ul>            | R 2 017,50         |

|                                            | er Details<br>illiam James |         | CRE                                            |         | NOTE #                                   |
|--------------------------------------------|----------------------------|---------|------------------------------------------------|---------|------------------------------------------|
| 142 Minn<br>Pretoria (<br>Pretoria<br>0002 | Address                    | Re      | ote Date:<br>ference:<br>ales Rep:<br>Project: | 20      | ) Feb 202<br>UNMATCI<br>ah Nelsoi<br>Non |
| Туре                                       | Description                |         | Qty Tax                                        | < Total | Incl Total                               |
| Item                                       | Costs - Rates              | & Taxes | 3,0                                            | 0,00    | 452,97                                   |
| Item                                       | Cost - Guest I             | House   | 2,0                                            | 0,00    | 600,00                                   |
|                                            |                            | Exc     | l Total:                                       | R       | 1 052,9                                  |
|                                            |                            | Та      | x Total:                                       |         | R 0,0                                    |
|                                            |                            | Inc     | l Total:                                       | R       | 1 052,9                                  |
| Messag                                     | e                          |         |                                                |         |                                          |

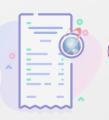

# Creating Customer Documents

<sup>46</sup>.11 <sup>46</sup>.11 🔶 📃

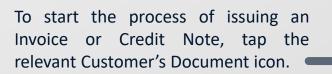

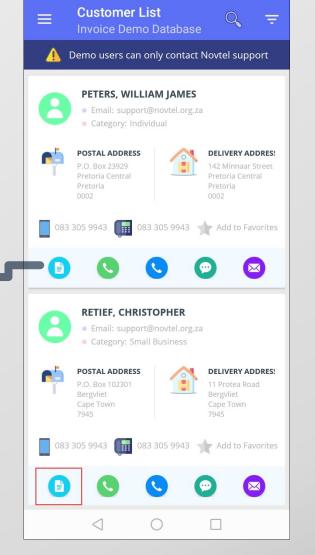

◎ 64% 💷 10:14

To create an Invoice, the option is selected and the + sign tapped. Alternatively, select the 'Credit Note' option and tap the + sign

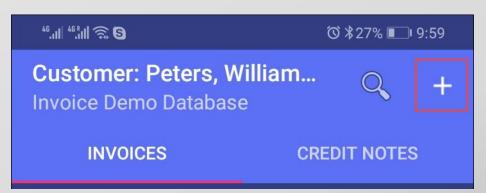

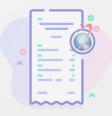

To add line items, tap the '+ Item' option, after which the 'Select Item' option is tapped.

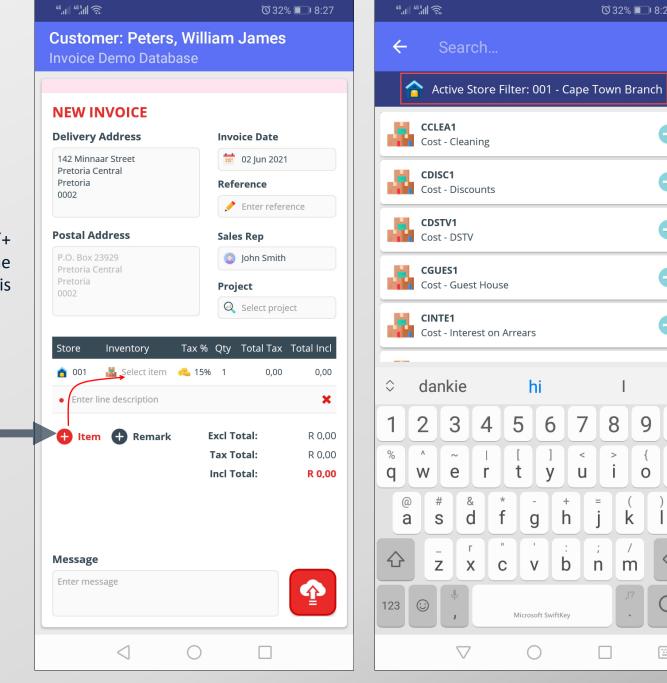

Items linked to the All selected Store, will now be displayed and the relevant Item can be searched for and selected.

ⓒ 32% ■ 8:28

0

}

р

 $\langle \times \rangle$ 

Q

8

>

i

k

m

=

j

;

n

9

{

0

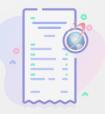

#### ☺ 31% 💷 8:29

Customer: Peters, William James Invoice Demo Database

#### **NEW INVOICE**

46...II 46.8.II 🙃

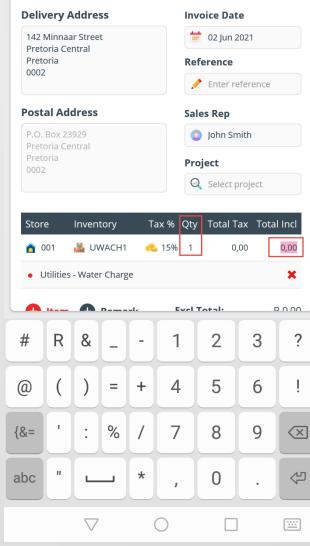

#### Important!

The quantity can never be less than 1 but can be changed to more than 1 if required.

Enter the Total amount for the selected document line.

Novtel automatically calculates the Tax amount according to the default tax percentage set. Customer: Peters, William James Invoice Demo Database

#### **NEW INVOICE**

46.11 46.811 🙃

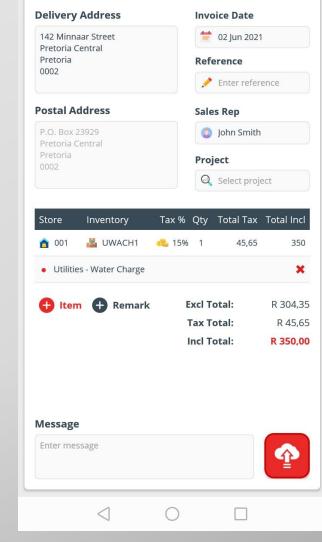

ⓒ 31% ■ 8:29

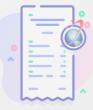

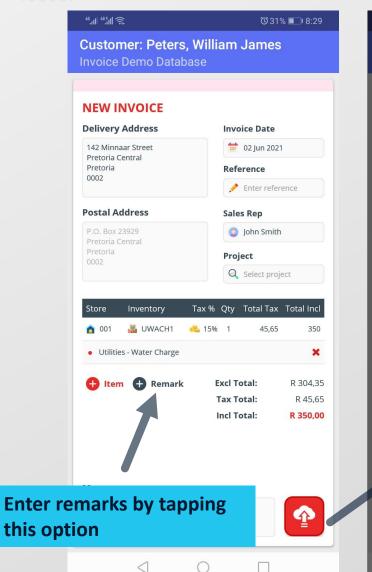

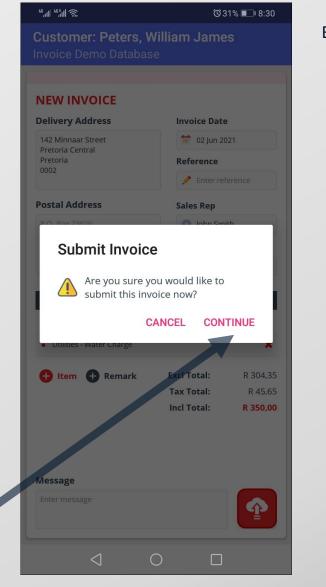

#### By tapping the 'Submit' button, Novtel will wish to confirm the action.

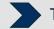

Tapping 'Cancel', changes can still be made to the document.

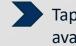

Tapping 'Continue', the document will immediately be available in Sage Pastel / Evolution

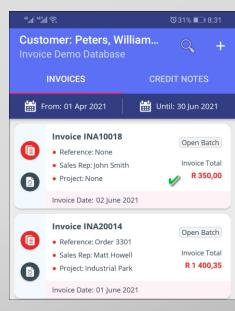

The document will also be captured to the app and can be viewed directly from this screen.

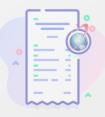

# Removing Line liems

ⓒ ≵20% □ 12:19

Customer: Peters, William James Invoice Demo Database

#### **NEW INVOICE**

46,111 46,111 🕱 🗓 🖽

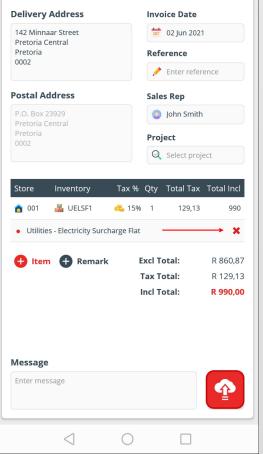

While in the process of creating a document, line items can be removed by clicking on the red 'x' for the Item to be removed.

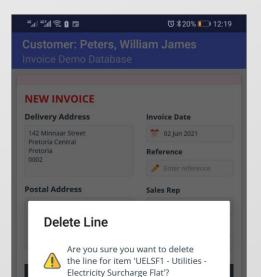

🔒 Item 🔒 Remark

Message

CANCEL CONTINUE

R 860,87 R 129,13

R 990,00

Excl Total:

Tax Total: Incl Total: In doing so, Novtel will wish to confirm the action, and will indicate which item is to be removed.

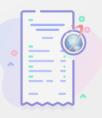

# Crediting an entire Document

(031% 0 831

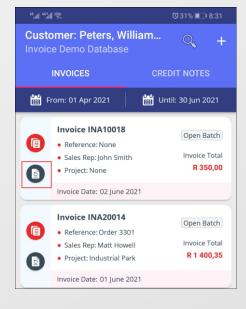

| NEW CREDIT NOTE                        |               |                     |  |
|----------------------------------------|---------------|---------------------|--|
| Delivery Address                       | Credit Note   | Date                |  |
| 142 Minnaar Street<br>Pretoria Central | 🗯 02 Jun 20   | 21                  |  |
| Pretoria                               | Original Invo | bice                |  |
| 0002                                   | 🥜 INA1001     | 3                   |  |
| Postal Address                         | Sales Rep     |                     |  |
| P.O. Box 23929<br>Pretoria Central     | John Smi      | th                  |  |
| Pretoria<br>0002                       | Project       |                     |  |
|                                        | Q Select pr   | oject               |  |
| 🏫 001 🛛 👗 UWACH1 🛁                     | 15% 1 45,6    | 5 350,00            |  |
| Utilities - Water Charge               |               | ×                   |  |
| Utilities - Water Charge     Item      | Excl Total:   | ×<br>R 304,35       |  |
|                                        | Tax Total:    | R 304,35<br>R 45,65 |  |
|                                        |               | R 304,35            |  |
|                                        | Tax Total:    | R 304,35<br>R 45,65 |  |

An entire Invoice can be reversed, and a credit note issued in a few easy steps:

By tapping the 'Reverse Document' icon for a specific document, the 'Credit Note' screen is opened, and all items linked to the invoice, will automatically be captured.

Tapping the 'Submit' button, Novtel will wish to confirm the action.

Tapping 'Continue', the Credit Note is issued and will immediately be available in Sage Pastel / Evolution.

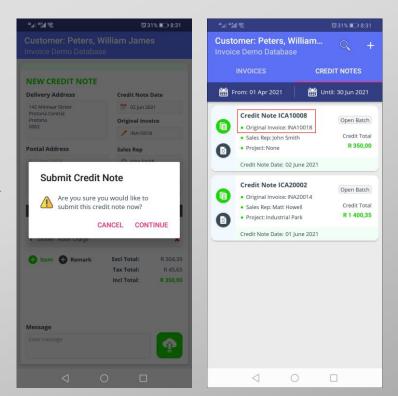

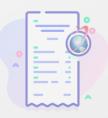

# Crediting Specific Items

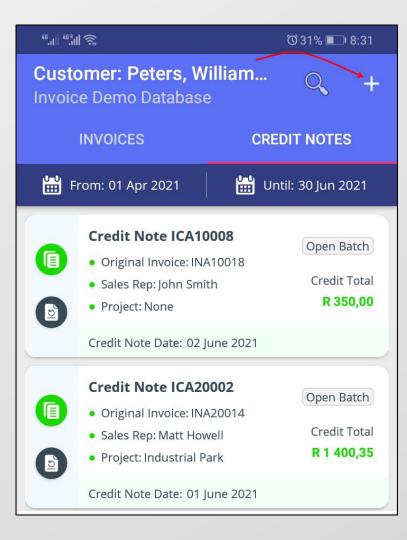

By tapping the '+ Sign' in the right-hand side of the screen, Items and Remarks can be added in the same way than when an invoice is created.

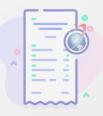

# Open Batch VS Updated Documents

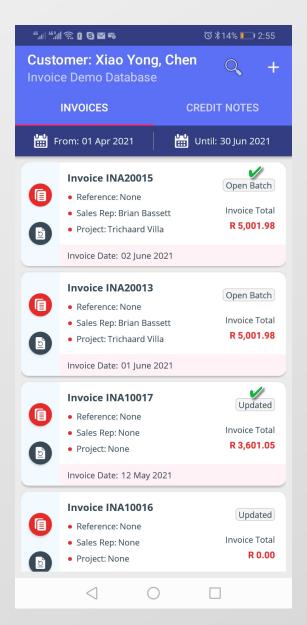

Directly from the app, the User will be able to see if documents are still tied to an 'Open Batch' – pending an update in the financial system, or whether the batch was updated already.

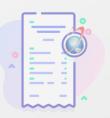

# Document Templates

A specific document can be used as a template by clicking on this icon in the relevant Document Type screen.

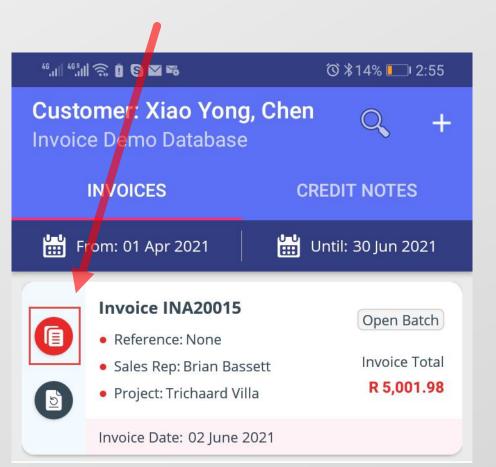

#### 

#### **NEW INVOICE Delivery Address** Invoice Date 📅 02 Jun 2021 195 Willow Ave Sandton Gauteng Reference 2191 Enter reference **Postal Address** Sales Rep Brian Bassett Project 🔍 Trichaard Villa Tax % Qty Total Tax Total Incl Inventory Store 📕 CINTE1 绳 14% 5 184.33 1,500.99 × • Cost - Interest on Arrears × Test Remark 003 🛃 CREPA1 ы 15% 2 456.65 3,500.99 Cost - Repair & Maintenance × 🖶 ltem 🖪 Remark Excl Total: R 4,361.00 Tax Total: R 640.98 Incl Total: R 5,001.98 Message Enter message $\langle |$ $\bigcirc$

All details linked to the copied document will be entered here, but with the current date, and is indicated as a new document.

Changes can be made to the template and when done, it can be submitted.

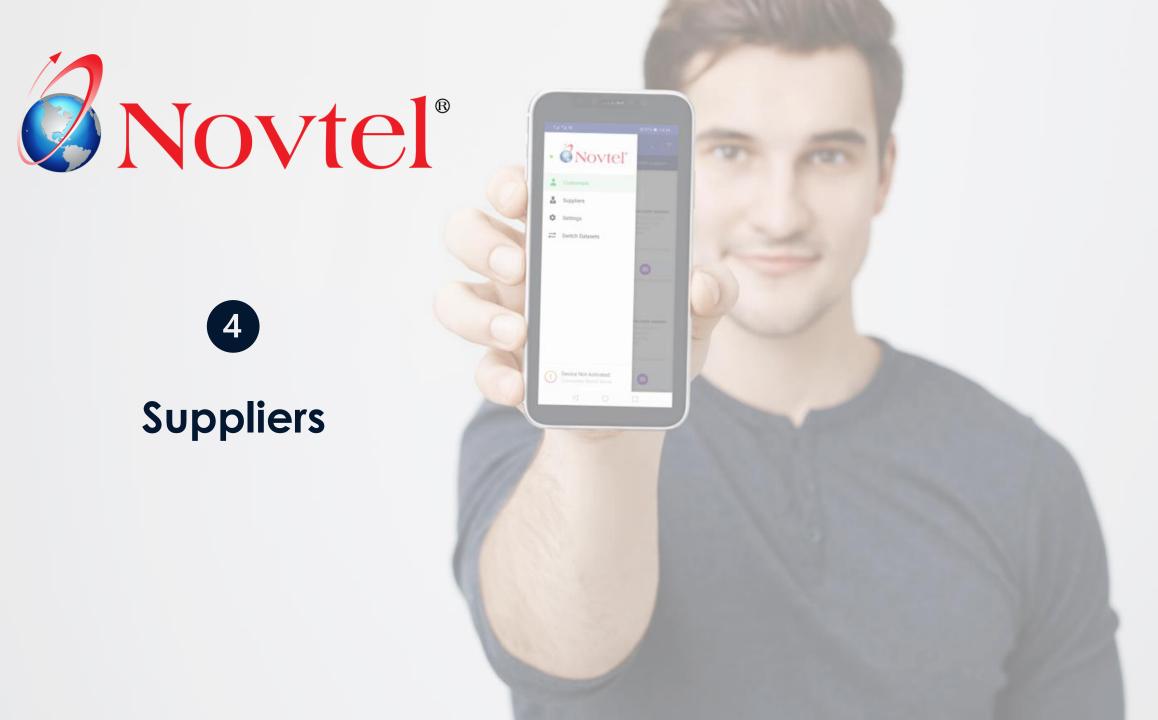

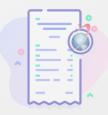

The exact same principles - as described for Customers - are also applied to your Suppliers.

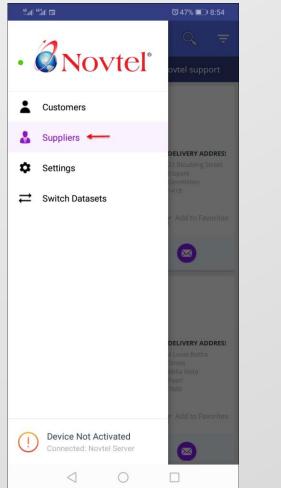

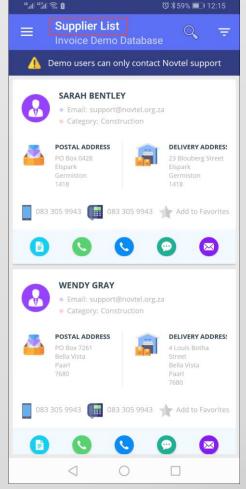

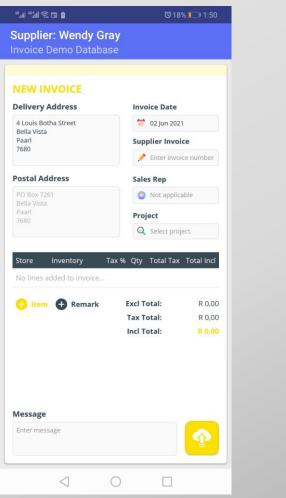

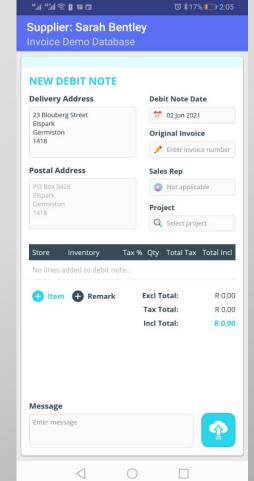

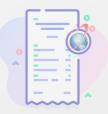

However: Please note the following regarding Supplier Documents:

Integrated with <u>Sage Pastel</u>, the 'Supplier Invoice' field is a required field and cannot be left blank.

Attempting to update the Supplier Invoice, this message will be displayed.

For integration with <u>Sage Evolution</u>, the population of this field is not mandatory.

| <sup>46</sup> .ıll <sup>48</sup> .ıll 奈 ⊟ Ō | ତ 18% 💷 1:50                                                       |
|---------------------------------------------|--------------------------------------------------------------------|
| Supplier: Wendy Gray                        |                                                                    |
| Invoice Demo Database                       |                                                                    |
| [                                           |                                                                    |
| NEW INVOICE                                 |                                                                    |
| Delivery Address                            | Invoice Date                                                       |
| 4 Louis Botha Street<br>Bella Vista         | 😾 02 Jun 2021                                                      |
| Paarl<br>7680                               | Supplier Invoice                                                   |
| 7060                                        | 💉 Enter invoice number                                             |
| Postal Address                              | Sales Rep                                                          |
|                                             |                                                                    |
| Required Field                              |                                                                    |
|                                             | to Pastel and cannot                                               |
| 🚱 Item 🕂 Remark                             | Excl Total: R 608,70<br>Tax Total: R 91,30<br>Incl Total: R 700,00 |
| <b>Message</b><br>Enter message             |                                                                    |
|                                             |                                                                    |

#### Also Note:

Sales Reps are not applicable to Supplier Documents, and this field is deactivated.

| <sup>46</sup> .ıll <sup>46°,</sup> ıll 🙃 🖬 Ö         | <sup>™</sup> 18% 💴 1:50                                                                                                    |
|------------------------------------------------------|----------------------------------------------------------------------------------------------------|
| Supplier: Wendy Gray<br>Invoice Demo Database        |                                                                                                    |
| NEW INVOICE<br>Delivery Address                      | Invoice Date                                                                                                    |
| 4 Louis Botha Street<br>Bella Vista<br>Paarl<br>7680 | 1       02 Jun 2021         Supplier Invoice         Image: Constraint of the second second |
| Po Box 7261                                          | Sales Rep                                                                                                    |
| Bella Vista<br>Paarl<br>7680                         | Project                                                                                                    |

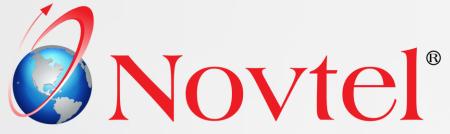

# Sage Evolution Selling Prices

5

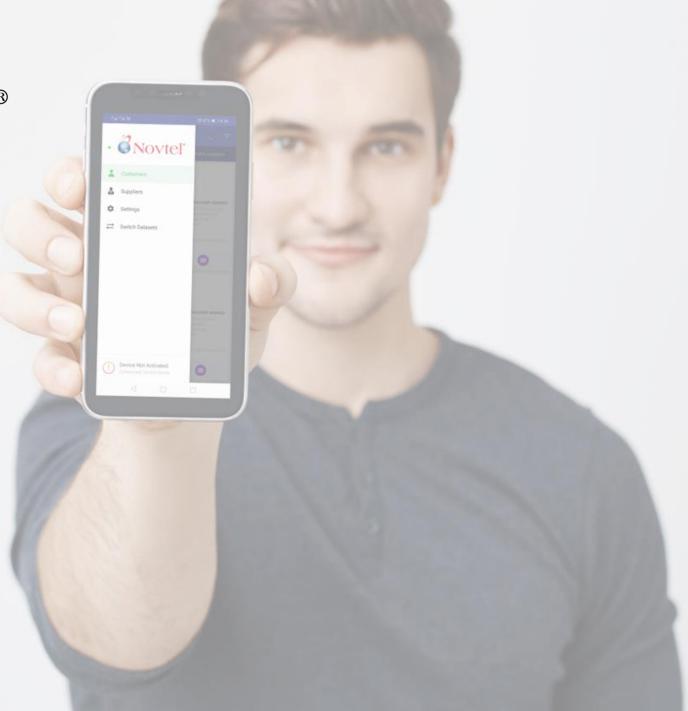

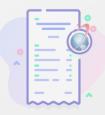

Various labels for **Evolution** datasets have been changed to more closely represent terminology used in Sage Evolution.

Inventory stock quantity indicators shows the quantity on hand, on sales order and on purchase order for each inventory item and is visible while creating orders, credit notes and debit notes.

Please note that the functionality described in this chapter, is only available for datasets integrated with Sage Evolution!

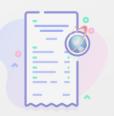

# Sage Evolution Selling Prices

Pricelists can be set up and unique prices can be linked to an Inventory Item – based on the pricelists set up.

Only one selling price per pricelist option can be captured.

| Edit Inventory Item "TST001"                                                                                                    | Edit Customer "PET001"                                                                                                    |
|----------------------------------------------------------------------------------------------------|----------------------------------------------------------------------------------------------------|
| Item Information Pricing Defaults Warehouse Incident History Images                                                                                                    | Annuity Billing People Contracts Contact Management Incident History Inventory Items                                                                                                    |
| Costs & Selling Prices                                                                                                    | Customer Tax Contact Details Bank & Other Credit Control Linked Accounts                                                                                                    |
| Manual Unit Cost     O Weighted Average       Last GRV Cost     R50.00       Minimum GP %     Image: Cost       Average Cost     R3.15     Latest Cost       R13.04     Lowest Cost     R0.00                                                                                                    | Customer         Customer         Customer         Peters, William James         Title         Vame         Initials         Initials         Insurance Company         Description         Group       Select a Customer Group         Ageing Period       MNTH-INV (Monthly Date of I v)                                                                                                    |
| Price List Name △       Markup Cost Method       Markup % Currency       Excl Price       Ind Price %         Pensioner Prices       □       Average       R434.78       R500.00         Staff Prices       □       Average       R173.91       R200.00         Standard Prices       □       Average       R869.57       R1000.00 | Group       Select a custome Group       Imministry (inducing Date of 1          Area       Select a Area       Imministry         Rep       Select a Representative       Imministry         Account Type       Check Terms       Imministry         Account Type       Interest Rate %       Imministry         Balance Brought Forward       Settlement Terms       Select a Settlement Term Code         Foreign Accounts       Settlement Disc %       Automatic Disc %       Imministry Row         Price List Name       Price List       Staff Prices (Applicable to staff members and shareholders)       V |
| OK Cancel                                                                                                    | OK Cancel                                                                                                    |

A default pricelist option can also be linked per Customer.

When creating documents for your Customers, Novtel will automatically use the prices linked to their selected pricelist.

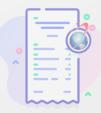

When Warehouses are in use, you will be able to specify whether the Item's price, or unique prices per Warehouse is to be used – by ticking or unticking the 'Use Item Defaults' option.

| Edit Invento | ory Item "         | TST001" |          |              |            |            |           |          | ×           |
|--------------|--------------------|---------|----------|--------------|------------|------------|-----------|----------|-------------|
| Item Inf     | ormation           | Pricing | Defaults | Wareho       | use Incide | nt History | Images    |          |             |
| Add to Wa    | rehouse(s)         | )       |          |              |            |            |           | All      | None        |
| Selected     | Maste              | er War  | ehouse   | Δ            | Name       |            | Known     | As       |             |
|              | 6                  | СРТ     |          |              | Cape Towr  | n          |           |          |             |
| $\checkmark$ | 6                  | DBN     |          |              | Durban     |            |           |          |             |
|              | 6                  | JHB     |          | Johannesburg |            |            |           |          |             |
|              |                    | Mstr    |          |              | Master Wa  | rehouse    | Master    | Warehous | e           |
|              | ▶ ₩ ₩<br>formation |         | ng Defau | <            |            |            | _         | Defa     | aults       |
| Price Lis    | st Name 🖉          | Marku   | p Cost M | 1ethod       | Markup %   | Currency   | Excl Pric | e Ind Pr | ice icoss   |
| Pension      | er Prices          |         |          | Average      |            |            |           |          |             |
| Staff Pr     |                    |         |          | Average      |            |            |           | <b>.</b> |             |
| Standar      | rd Prices          |         |          | Average      |            |            |           |          |             |
| <            |                    |         |          |              |            |            | ОК        |          | ><br>Cancel |

If the 'Use Item Defaults' option is ticked for a specific Warehouse, no prices can be entered at the bottom of the screen and the prices captured in the 'Pricing' tab, will automatically be used by Novtel.

If the 'Use Item Defaults' option is unticked for a specific Warehouse, custom Warehouse selling prices can be captured, and will be used by Novtel automatically.

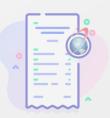

# Price Lists and the Noviel App

When using an Evolution database set, the 'Selling Prices' option can be accessed under the 'Inventory' menu item.

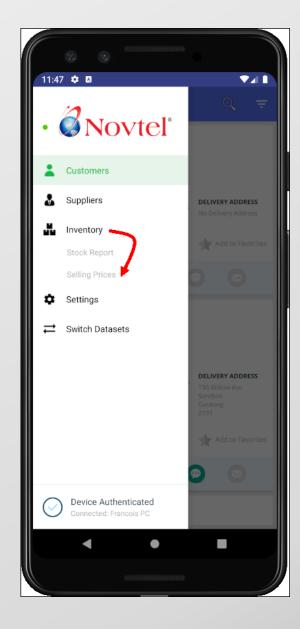

| 2 O                                                                                           | ▼⊿∎                    |
|-----------------------------------------------------------------------------------------------|------------------------|
| Inventory Selling Prices<br>Demo Company (Evo)                                                | Q                      |
| Price List: Standard Prices     Applicable to the general public                              |                        |
| 🎎 TST001 - Wall bracket for MTF 10 series                                                     |                        |
| Warehouse<br>CPT - Cape Town<br>DBN - Durban<br>JHB - Johannesburg<br>Mstr - Master Warehouse | 1,100.00               |
| 💑 TST002 - Temperature alarm relay connection                                                 |                        |
| Warehouse<br>CPT - Cape Town<br>JHB - Johannesburg<br>Mstr - Master Warehouse                 | 2,000.00               |
| 🏭 TST003 - O2 monitoring system with alarm                                                    |                        |
| <b>Warehouse</b><br>DBN - Durban<br>Mstr - Master Warehouse                                   |                        |
| 🕌 TST004 - Electronic door lock                                                               |                        |
| Warehouse<br>Mstr - Master Warehouse                                                          | Incl Price<br>4,000.00 |
| 🛃 TST006 - Aluminium loading tray                                                             |                        |
| Warehouse<br>DBN - Durban<br>Mstr - Master Warehouse                                          |                        |
| • •                                                                                           |                        |
|                                                                                               |                        |

The selling prices per Inventory Item, and for the currently selected pricelist, are listed in this screen.

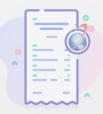

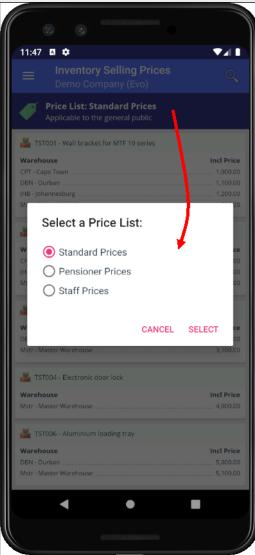

Tapping on the blue area, all created pricelist options are displayed, and the applicable option can be selected.

The pricelists are each allocated a unique colour tag, and a different colour will be displayed when selecting another pricelist.

| 11:47 🖪 🌣                                                      | ▼⊿∎        |
|----------------------------------------------------------------|------------|
| Inventory Selling Prices<br>Demo Company (Evo)                 | Q          |
| Price List: Standard Prices<br>pplicable to the general public |            |
| TST001 - Wall bracket for MTF 10 series                        |            |
| Warehouse                                                      | Incl Price |
| CPT - Cape Town                                                |            |
| DBN - Durban                                                   | 1,100.00   |

| 11:47 🗢 🛛                                                                                      | <b>▼</b> ⊿ I           |
|------------------------------------------------------------------------------------------------|------------------------|
| Inventory Selling Prices<br>Demo Company (Evo)                                                 |                        |
| Price List: Pensioner Prices<br>Applicable to customers 65 years or olde                       | r                      |
| K TST001 - Wall bracket for MTF 10 series                                                      |                        |
| Varehouse<br>IPT - Cape Town<br>IBD - Durban<br>- HB - Johannesburg<br>Astr - Master Warehouse | 600.00                 |
| TST002 - Temperature alarm relay connection                                                    |                        |
| Narehouse<br>PT - Cape Town<br>HB - Johannesburg<br>.ustr - Master Warehouse                   | 1,500.00               |
| TST003 - O2 monitoring system with alarm                                                       |                        |
| <b>Warehouse</b><br>JBN - Durban<br>Jstr - Master Warehouse                                    |                        |
| 💺 TST004 - Electronic door lock                                                                |                        |
| Varehouse<br>Astr - Master Warehouse                                                           | Incl Price<br>3,000.00 |
| TST006 - Aluminium loading tray                                                                |                        |
| <b>Varehouse</b><br>BBN - Durban<br>Astr - Master Warehouse                                    |                        |
| < ●                                                                                            |                        |

| 0 0                                                                   |            |
|-----------------------------------------------------------------------|------------|
| 11:48 🌣 🖪                                                             | ▼⊿∎        |
| Inventory Selling Prices<br>Demo Company (Evo)                        | Q          |
| Price List: Staff Prices<br>Applicable to staff members and sharehold | lers       |
| 🕌 TST001 - Wall bracket for MTF 10 series                             |            |
| Warehouse                                                             | Incl Price |
| CPT - Cape Town                                                       | 200.00     |
| DBN - Durban                                                          |            |
| JHB - Johannesburg                                                    |            |
| Mstr - Master Warehouse                                               | 500.00     |
| 💑 TST002 - Temperature alarm relay connection                         |            |
| Warehouse                                                             | Incl Price |
| CPT - Cape Town                                                       |            |
| JHB - Johannesburg                                                    |            |
| Mstr - Master Warehouse                                               | 800.00     |
| 🕌 TST003 - O2 monitoring system with alarm                            |            |
| Warehouse                                                             | Incl Price |
| DBN - Durban                                                          |            |
| Mstr - Master Warehouse                                               | 1,000.00   |
| 👗 TST004 - Electronic door lock                                       |            |
| Warehouse                                                             | Incl Price |
| Mstr - Master Warehouse                                               | 2,500.00   |
| 🐇 TST006 - Aluminium loading tray                                     |            |
| Warehouse                                                             | Incl Price |
| DBN - Durban                                                          | 2,800.00   |
| Mstr - Master Warehouse                                               | 0.00       |
| • •                                                                   |            |
|                                                                       | )          |

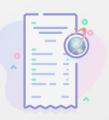

## Customer Selling Prices

When creating a new Sales Order (Invoice) and selecting the required inventory items from the applicable Warehouses, the default prices – as set on the Customer's Master File - are charged automatically.

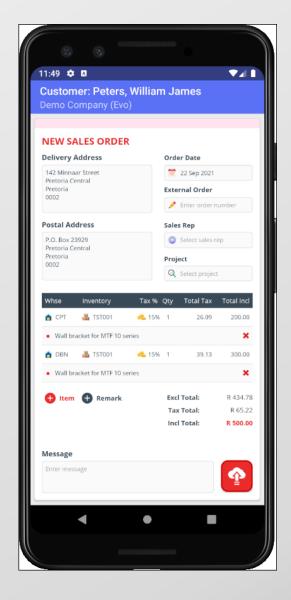

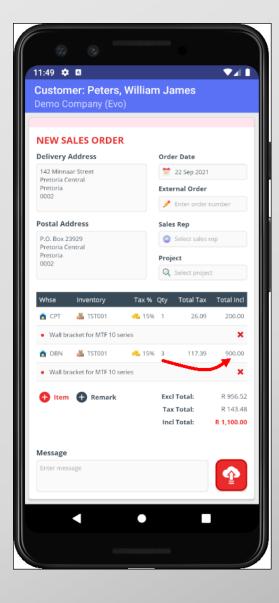

Changing the quantity of an Item, Novtel will multiply the unit price and calculate the total accordingly.

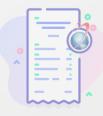

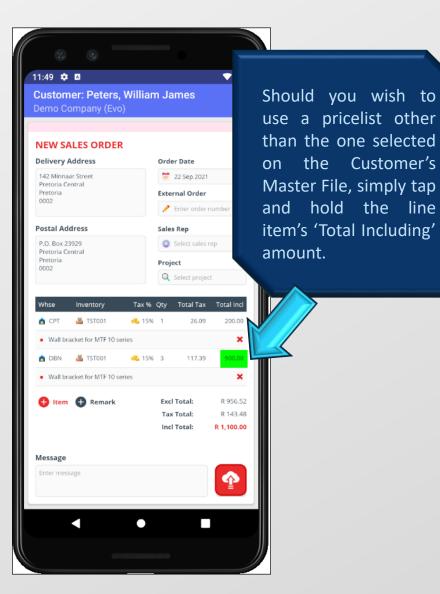

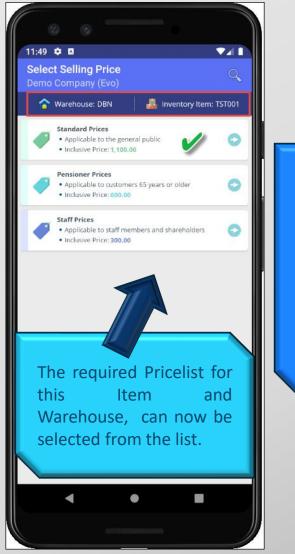

The newly selected pricelist has been applied to this line item, and the quantity previously set, has been taken into consideration.

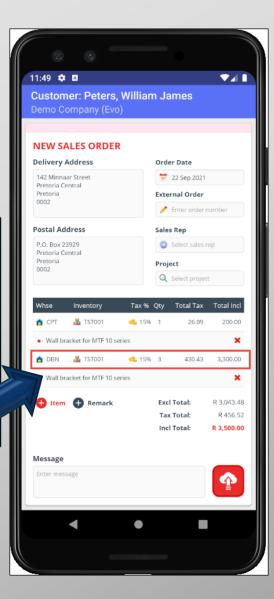

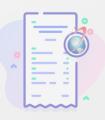

# The Inventory Stock Report

The Inventory -> Stock Report menu item provides a summary of stock quantities across all warehouses.

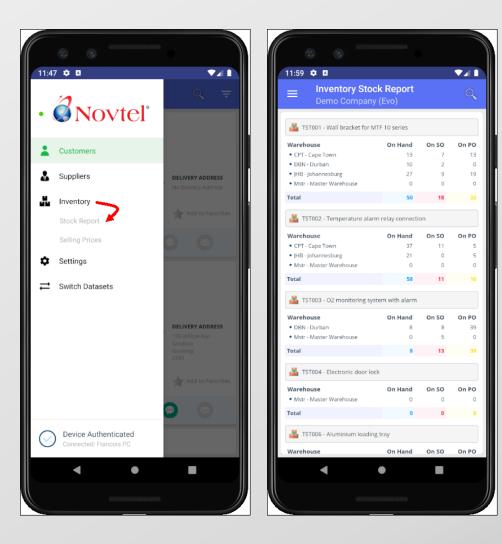

#### **Qty On Hand**

This is the actual stock available per Warehouse.

#### **<u>Qty on Sales Order (SO)</u>**

Reserved stock quantity in Evolution. The Sales Orders has been saved only, and not yet processed.

#### **<u>Qty on Purchase Order (PO)</u>**

Reserved stock quantity in Evolution. The Purchase Order has been saved only, and not yet processed.

Only once Sales and Purchase Orders have been processed, will the 'On Hand' quantity be influenced.

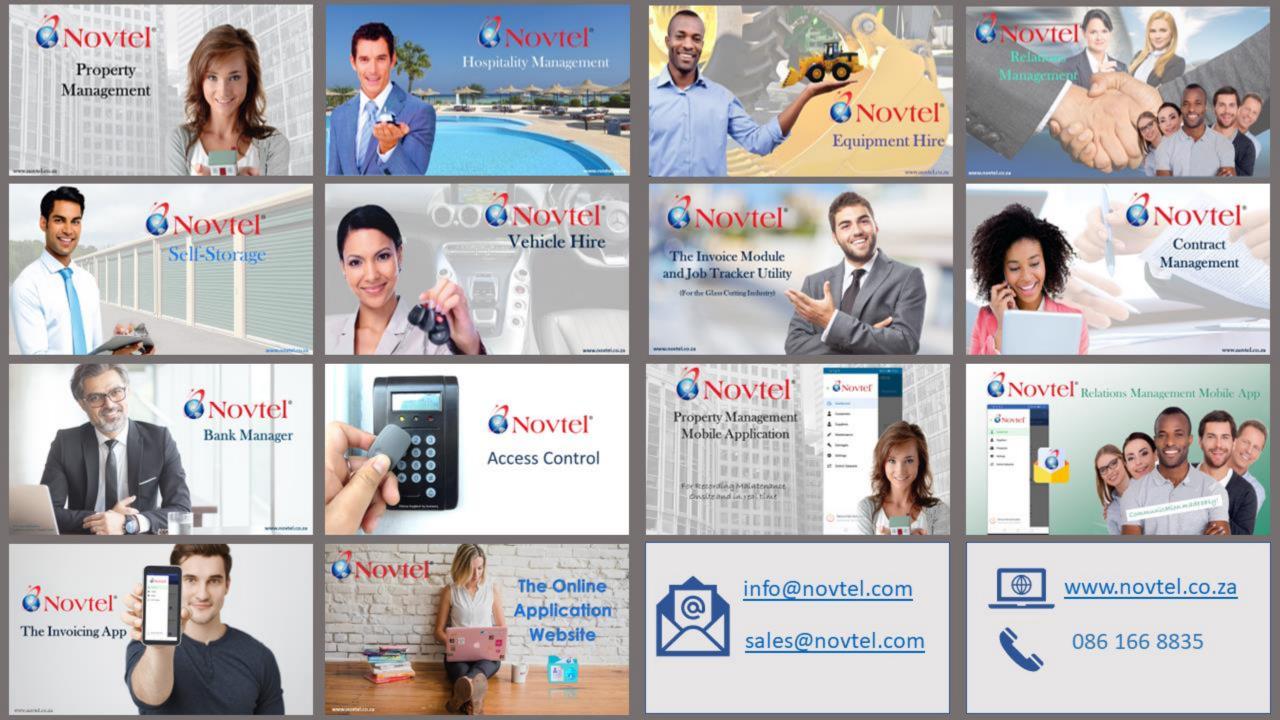